REVISE en el correo electrónico suministrado por usted a la notaría que, la Superintendencia de Notariado y Registro le haya asignado un código y/o link de identificación para realizar el trámite en linea ante el Ministerio de Relaciones Exteriores.

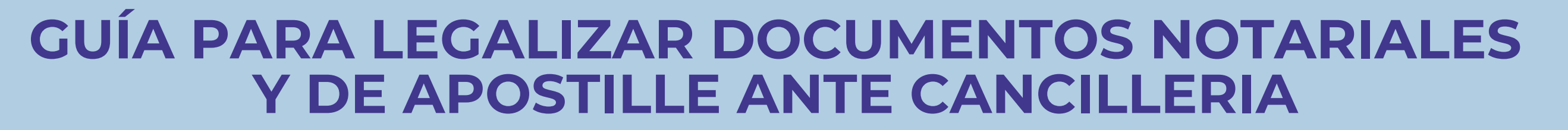

ANTES DE REALIZAR SU TRAMITE, CONFIRME AQUÍ EL LISTADO DE DOCUMENTOS POR NOTARIA: *1* AUTORIZADOS PARA LEGALIZAR

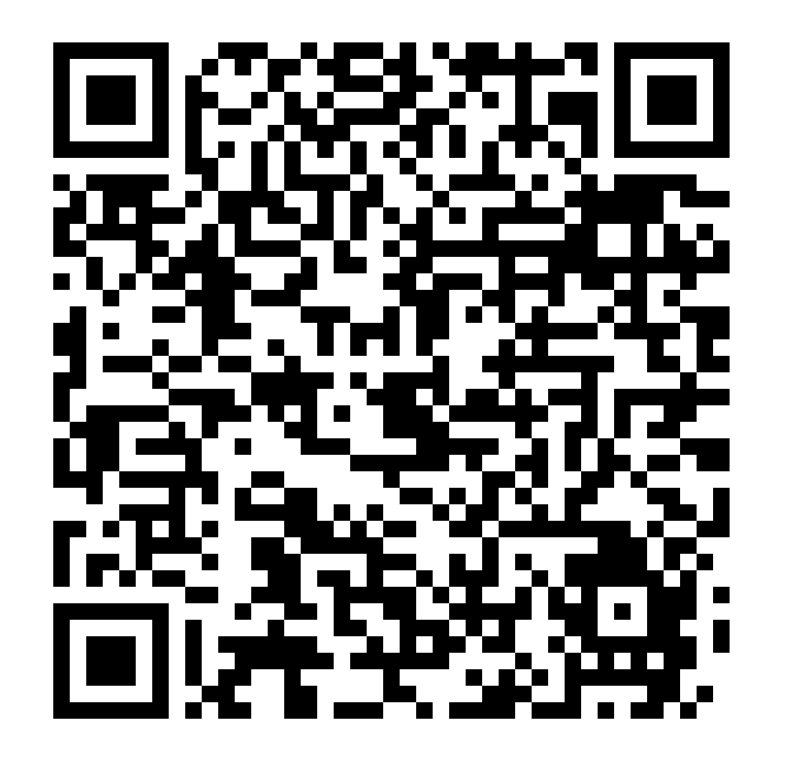

INFORME al notario que el documento es para Apostilla o Legalización ante el Ministerio de Relaciones Exteriores, para que sea firmado digitalmente.

SUMINISTRE los datos requeridos por la Notaría para el diligenciamiento del formulario de solicitud del trámite, incluido su correo electrónico. Solicite el formato al funcionario que lo atendió para escribir su información personal de contacto.

CANCELE en la Notaría el servicio de transferencia Cibernetica a la plataforma de la Cancillería y la firma digital del Notario en el documento, ya que son necesarios para el apostille.

2) Entidad y/o documento: Documentos firmados en Notarias Colombianas,

*Recuerde que el valor que usted cancela en la Notaría, No corresponde al Apostille del documento, sino al cargue de la información. 3*

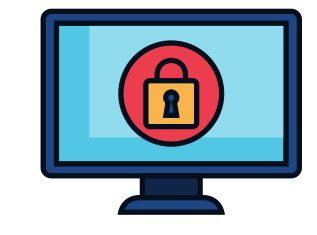

DEBERÁ marcar la opción de SI tiene correo electronico y deberá confirmarlo, para autorizar las notificaciones de su trámite y *CONTINUAR.*

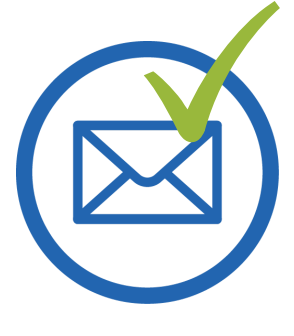

*Este tiene un costo de \$ 20.500cop + valor del documento a apostillar.*

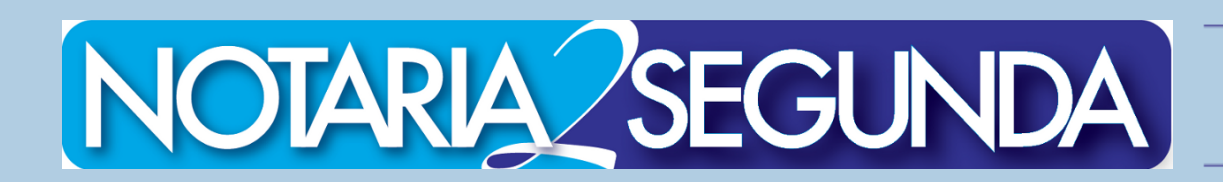

*2*

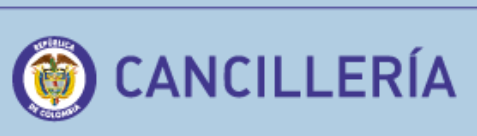

*4*

*5*

VERIFIQUE que los datos de titular(es), tipo de documento, número y fecha de expedición diligenciados por la Notaría y remitidos por la Superintendencia de Notariado y Registro estén correctos y correspondan a su documento.

*NOTA: Una vez el usuario haya verificado su información, la Notaria no se hace responsable por errores en la escritura posterior al cargue en la plataforma y deberá iniciar desde cero y cancelar nuevamente el procedimiento.*

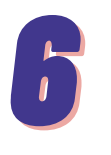

INGRESE al link enviado a su correo, como se informa en el paso número cuatro (4), aquí comenzará el proceso directamente ante Cancillería.

Cuando se encuentre en la pagina oficial, ubique por favor el siguiente botón:

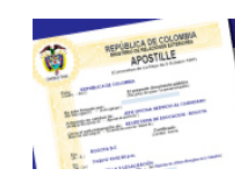

Haga su apostilla o legalización desde su casa u oficina tr

*7*

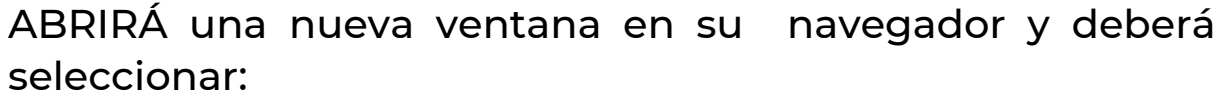

1) Tipo de documento a legalizar: Documentos electronicos con firma digital,

dar clic en consentimiento de manejo de información, No soy un robot; y *CONTINUAR.*

*8*

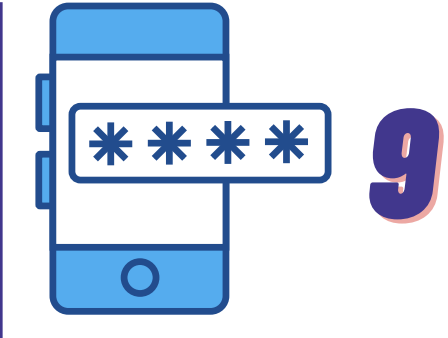

AHORA deberá seleccionar el país de destino de su documento y digitar el Código de verificacion que fue enviado a su correo electrónico, tal cual se menciona en el paso número cuatro (4).

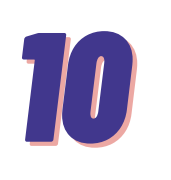

VERIFIQUE nuevamente en este paso, que sus datos personales del trámite esten correctos, para finalizar el proceso de apostille ante la Cancillería y clic en el botón *CONTINUAR*.

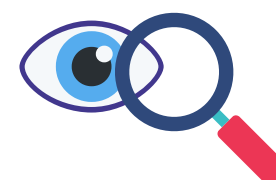

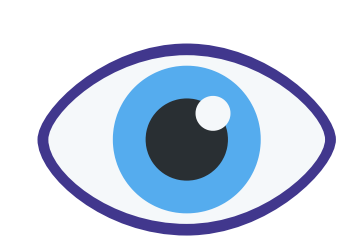

*11*

SU SOLICITUD HA SIDO CREADA, por favor Conserve este número de radicado para consultar el estado de su trámite en: <http://verificacion.cancilleria.gov.co/apostilla>.

Luego seleccione la forma de pago disponibles por la Cancillería : En Linea o Presencial y PAGUE su trámite.

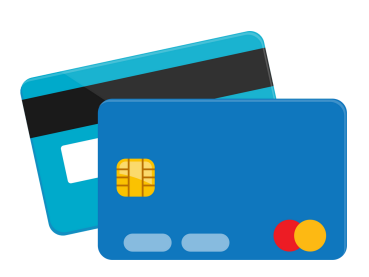

*Recuerde que luego de realizar el pago, no hay opción de corrección o devolución de dinero.*

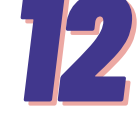

*VALOR DEL APOSTILLE \$30.000 COP O \$35.000 COP (Este monto varía según el país destino de su documento).*

## SU TRAMITE DE APOSTILLE A FINALIZADO CON EXITO

Una vez confirmado el pago le llegará a su correo electrónico la Apostilla o la Legalización.

El tiempo de respuesta de un trámite de apostilla o de legalización en estudio, dependerá del número de solicitudes en espera, sin superar el término máximo de tres (3) días hábiles.

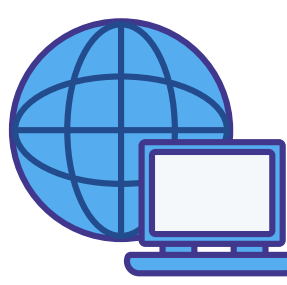

La Apostilla o Legalización una vez expedida también podrá ser consultada y descargada, en la opción "Consulte su trámite" en el sitio web https://tramites.cancilleria.gov.co/apostillalegalizacio n/consulta/tramite.aspx,

ingresando el número de solicitud que comienza por 52.

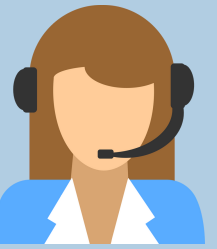

Si tiene inquietudes por favor comunicarse con el Centro Integral de Atención al Ciudadano del Ministerio de Relaciones Exteriores a los teléfonos 601 3826999 – 601 3814000 o a la línea nacional gratuita 01 8000 938 000